# Pour bibliothèques publiques et de EUROPRESSE Pour bibliotheque

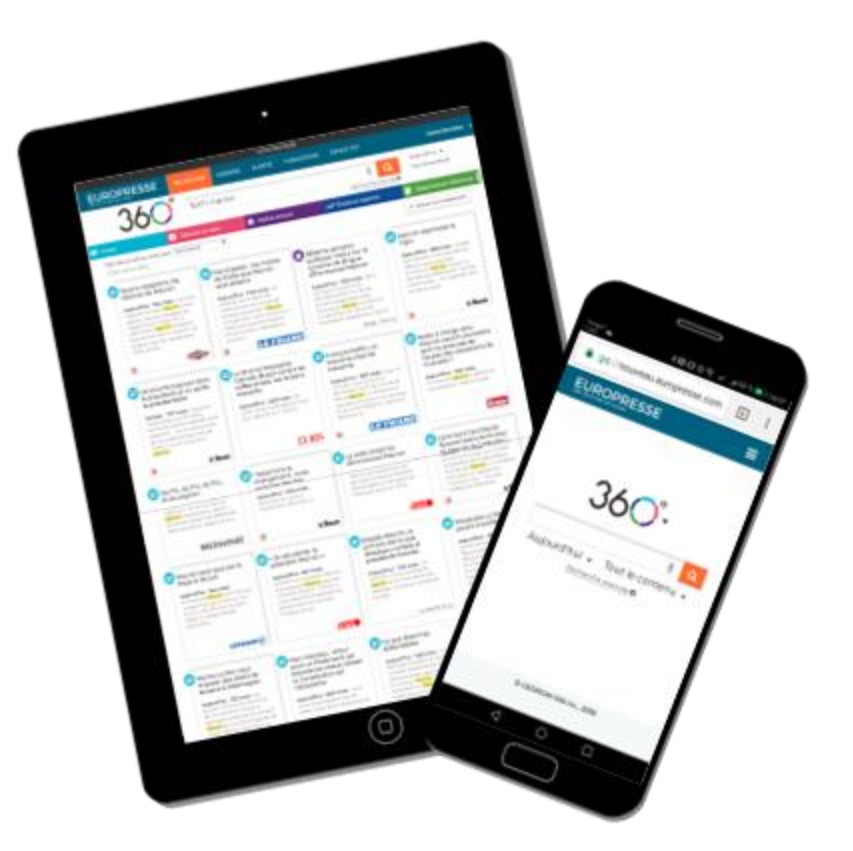

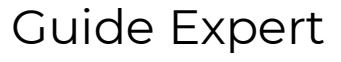

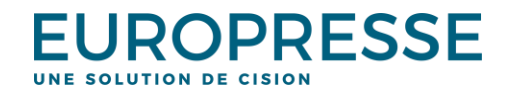

© Europresse

### Présentation

Le compte Expert a été développé pour le personnel de la bibliothèque ou du CDI, ainsi que pour les professeurs et chercheurs. C'est un compte mono-session dont l'accès requiert une adresse e-mail et un mot de passe. L'accès au compte Expert se fait en vous connectant à l'adresse suivante *:* <https://nouveau.europresse.com/Login/>

Ce compte vous propose :

- Quatre niveaux de recherche documentaire : la **recherche simple**, la **recherche avancée**, la **recherche express** et la **recherche de biographies**,
- Un accès aux versions imprimées depuis **Les Publications PDF**,
- La possibilité d'automatiser des veilles (avec ou sans alertes par mail) et de créer des **Dossiers,**
- La possibilité de **partager** des dossiers avec le compte Usager.

Nous vous proposons d'utiliser deux versions d'Europresse sur le compte Expert :

- La **version Classique**, dont nous détaillerons les fonctionnalités dans ce guide,
- La **version Mobile** « web responsive » (qui s'adapte à la taille de votre écran et qui est notamment utilisée pour le compte Usager).

En tant qu'Expert, vous pouvez passer d'une version à l'autre facilement (voir ci-dessous).

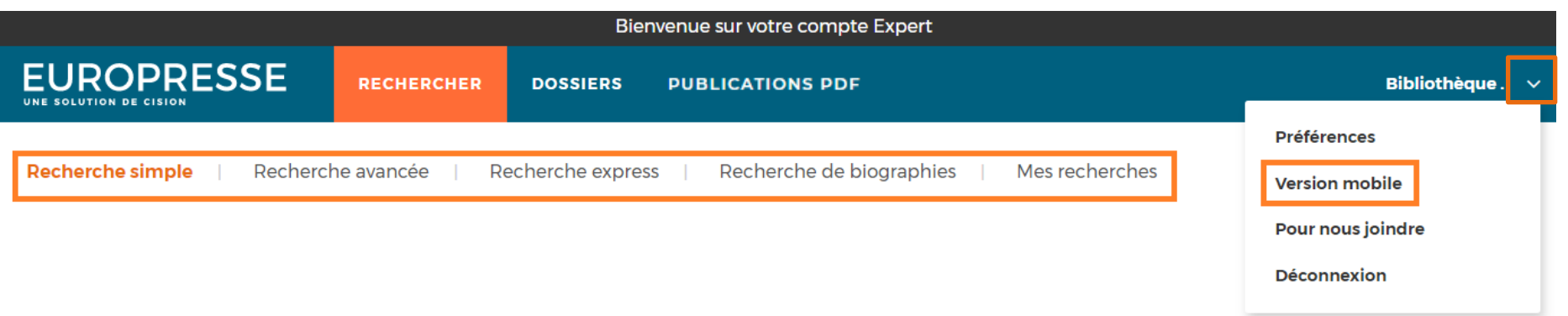

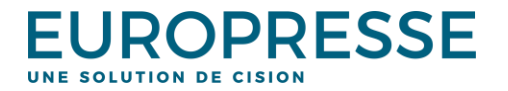

# Utilisez la « Recherche simple »

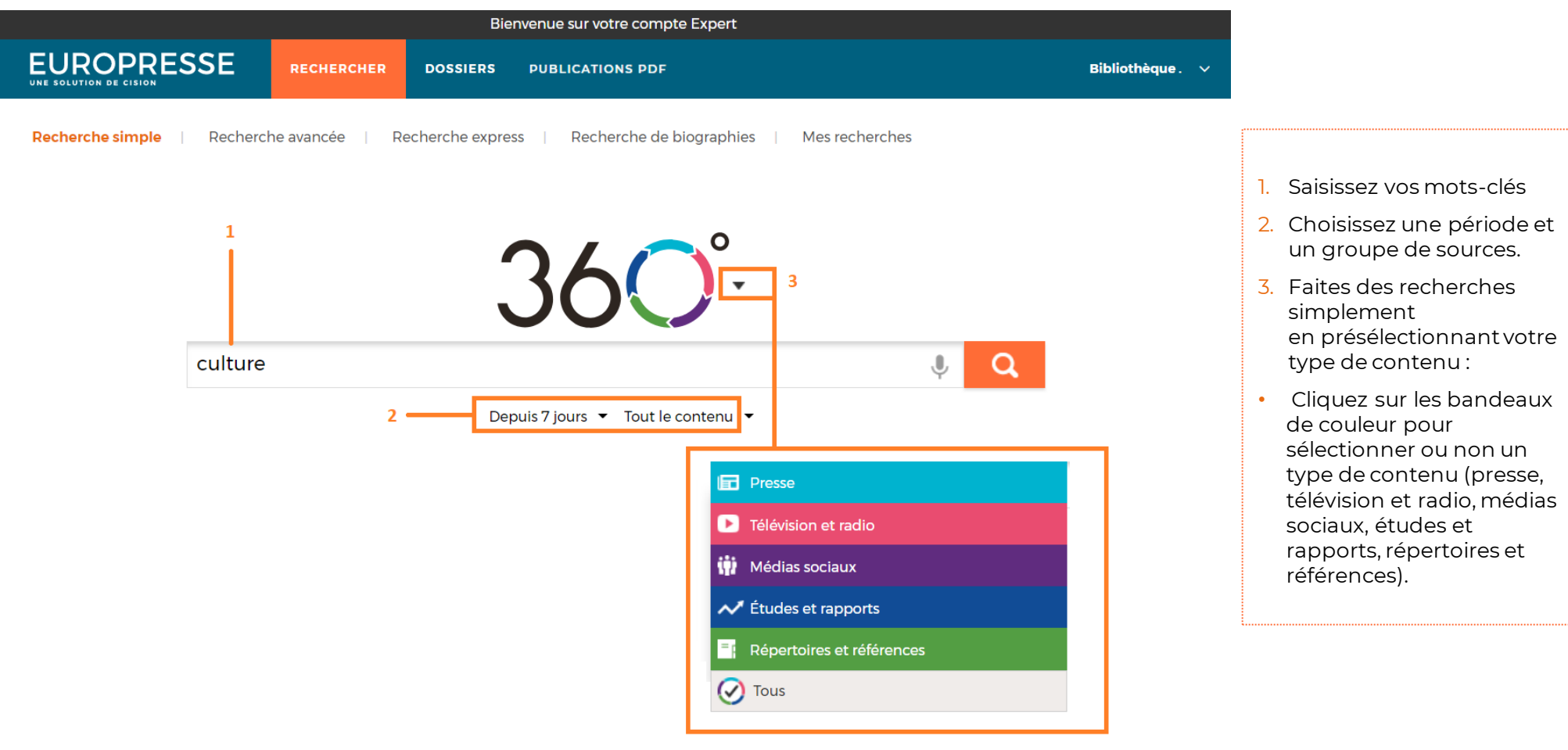

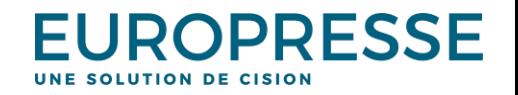

### Utilisez la « Recherche avancée »

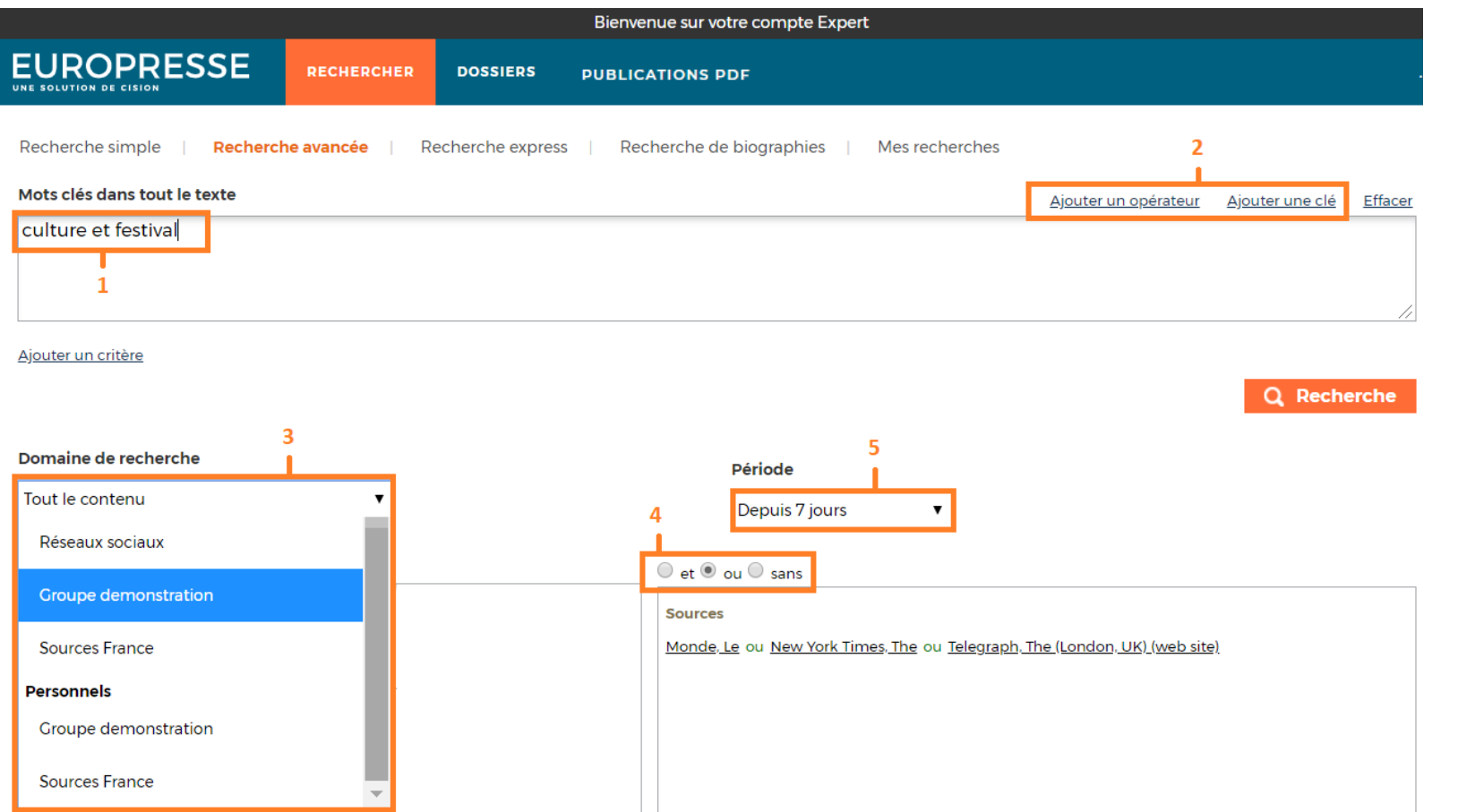

- 1. Saisissez vos mots-clés dans le champ de recherche.
- 2. Créez une équation de recherche complexe avec :
	- Des clés (texte, titre, introduction…),
	- Des opérateurs (et, ou, sans…). *Voir page 7.*
- 3. Sélectionnez un groupe de sources :
	- Un de vos groupes de sources « Personnels », - Un groupe par défaut (créé par votre administrateur),
- 4. Croisez différentes caractéristiques de sources en utilisant les opérateurs: et, ou, sans
- 5. Précisez une période à l'aide :
	- Des périodes prédéfinies, - Du/des calendrier(s)

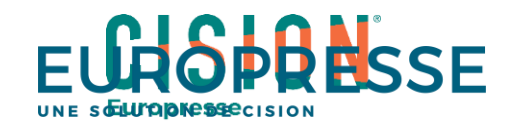

# Personnalisez un groupe de sources (onglet "Recherche avancée")

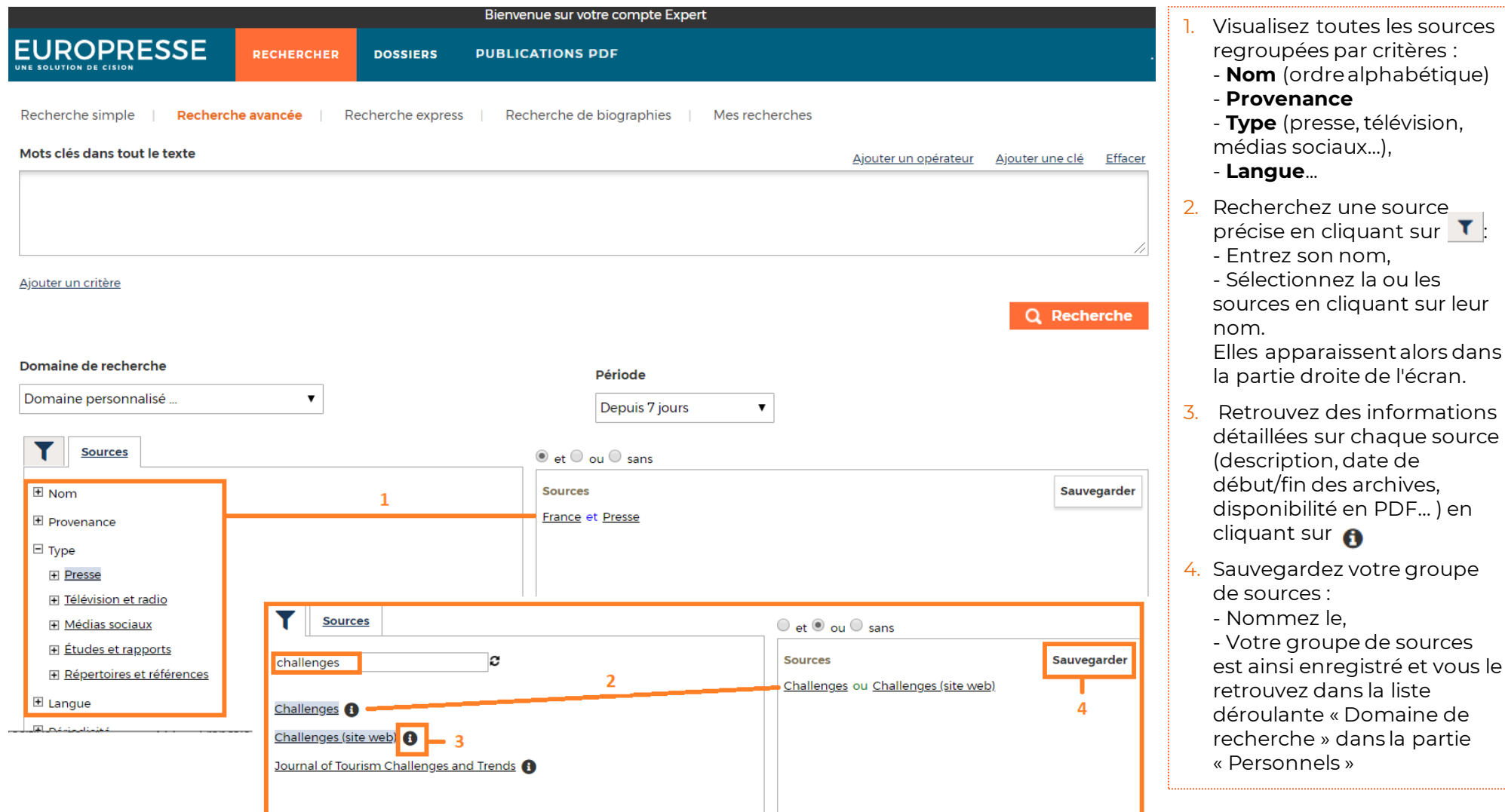

**EUROPRESSE** UNE SOLUTION DE CISION

# Utilisez la « Recherche express »

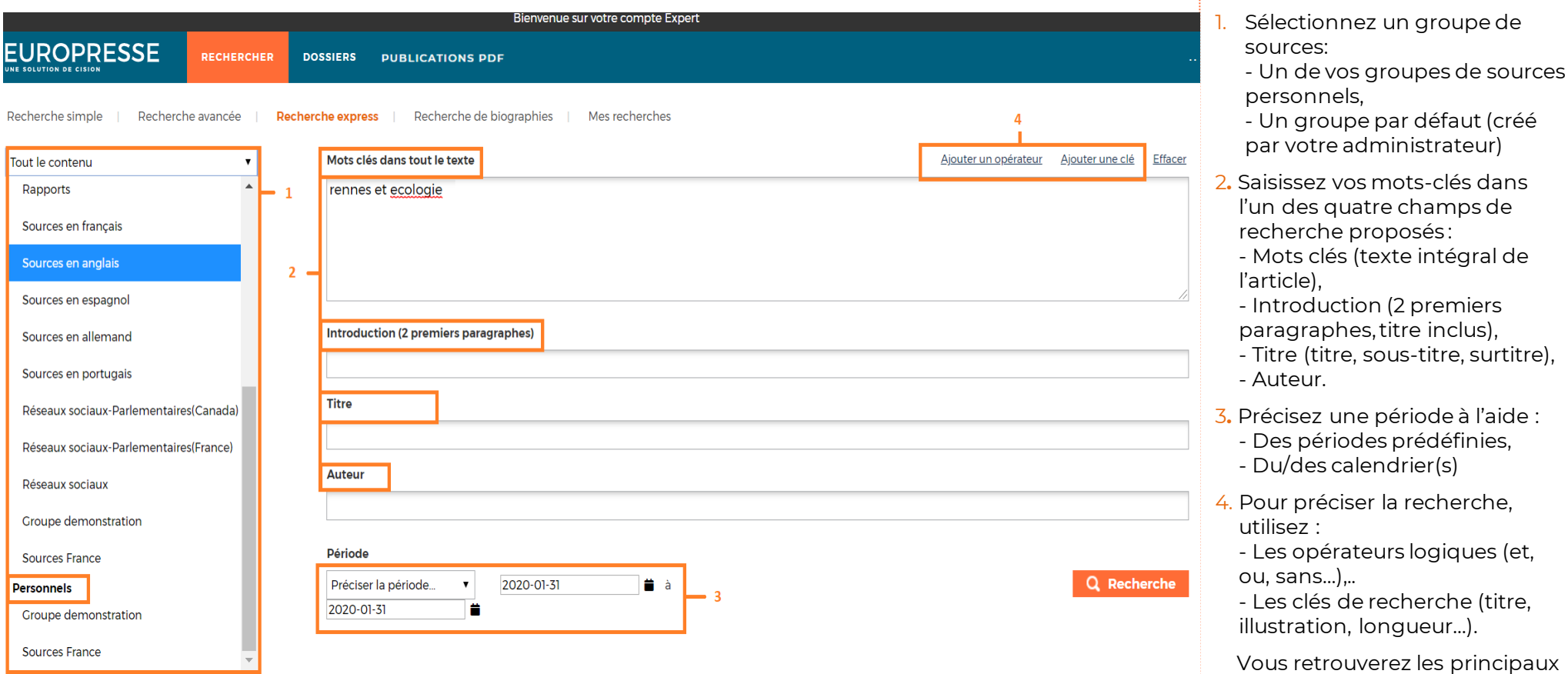

**EUROPRESSE** UNE SOLUTION DE CISION

opérateurs et clés de recherche

à la page suivante.

### Découvrez les opérateurs et clés de recherche

Un opérateur est un terme qui indique au système comment utiliser les mots spécifiés pour la recherche.

L'opérateur de recherche utilisé par défaut par Europresse est le "et ".

Les clés de recherche indiquent au système dans quelle partie ou spécificité de l'article chercher. Elles se placent toujours avant le mot-clé cherché.

### **" " (expression exacte)**

Les guillemets permettent de regrouper plusieurs mots. Les expressions entre guillemets sont interprétées comme **des expressions** 

#### **exactes**.

Exemple : *"Assemblée Nationale"*

#### **& (et)**

L'opérateur "**et**" permet d'extraire les documents qui contiennent tous les mots et expressions spécifiés, peu importe leur position dans le texte. *Exemple : banque et prêt.*

### **| (ou)**

L'opérateur "**ou**" permet d'extraire les documents qui contiennent au moins un des mots ou expressions spécifiés, peu importe leur position dans le texte. *Exemple : banque ou prêt*.

### **! (Sans)**

L'opérateur "**sans**" permet d'**exclure les documents qui contiennent** le mot ou l'expression spécifié. *Exemple : banque sans TEXT= prêt*.

### **\* (troncature)**

L'opérateur de troncature permet de rechercher plusieurs mots commençant par la chaîne de caractères saisie. Exemple : assur\*

#### **LG (longueur)**

Cette clé recherche les documents **en fonction de leur longueur**. Les valeurs possibles sont "**bref**" (moins de 100 mots), "**court**" (de 100 à 299 mots), "**moyen**" (de 300 à 699), "**long**" (plus de 700 mots). *Exemple : TEXT = Tesla sans LG=moyen ou long*.

*A savoir : Le moteur de recherche Europresse n'est pas sensible à la casse : les majuscules et accents ne sont pas pris en compte. Vous pouvez saisir les*  opérateurs en langage naturel (ET, OU, SANS) ou en langage machine (&, |, !). Pour plus de détails sur les opérateurs et clés de recherche, consultez notre *[guide du langage machine.](http://www.europresse.com/wp-content/uploads/sites/2/2021/04/guide_europresse-langage_machine-avril2021.pdf)*

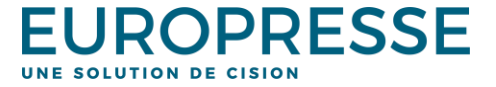

### Utilisez la « Recherche de biographies »

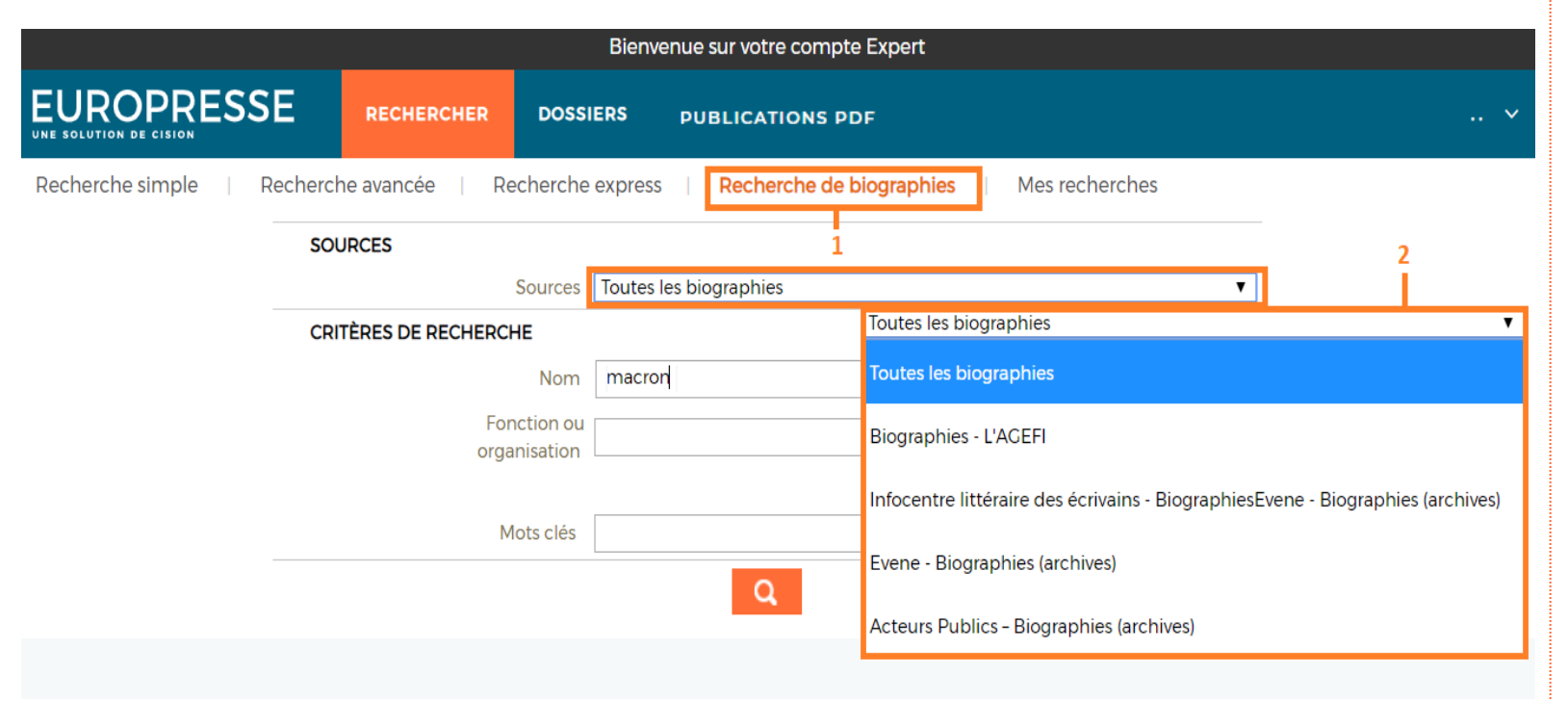

Europresse vous propose une interface spécifique pour vos recherches de biographies.

1. Cliquez sur "**Recherche de biographies**".

Le formulaire permet de chercher dans l'ensemble des biographies ("Toutes les biographies") ou dans un type de biographie en particulier (Agefi, Acteurs Publics…ect).

2. Pour chercher dans un type de biographie spécifique, choisissez parmi la liste des sources mise à votre disposition dans la section "**Sources**". Les critères de recherche s'adaptent automatiquement afin de vous permettre une recherche précise par nom, fonction, organisation ou mots clés.

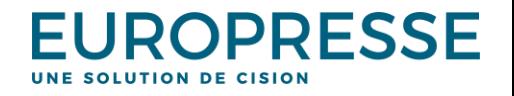

### Visualisez la liste des résultats

9

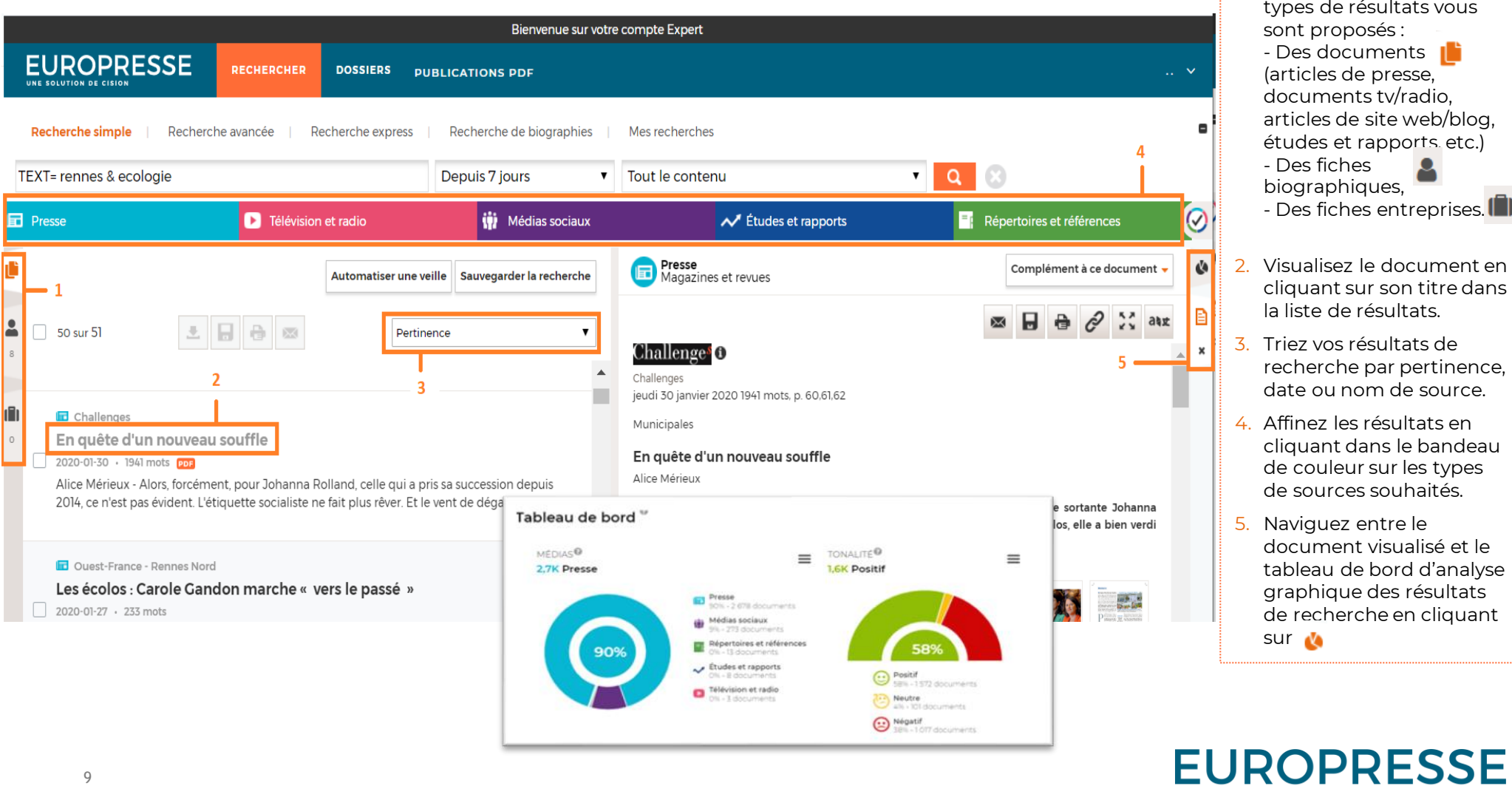

1. Une fois la recherche lancée, vous arrivez sur la liste des résultats où 3 pes de résultats vous sont proposés : Des documents rticles de presse, pcuments tv/radio, ticles de site web/blog, udes et rapports, etc.) Des fiches  $\overline{\mathbf{a}}$ ographiques, Des fiches entreprises. III

- sualisez le document en iquant sur son titre dans liste de résultats.
- iez vos résultats de cherche par pertinence, ate ou nom de source.
- ffinez les résultats en iquant dans le bandeau e couleur sur les types e sources souhaités.
- aviguez entre le ocument visualisé et le bleau de bord d'analyse aphique des résultats e recherche en cliquant  $\mathbf{r}$

UNE SOLUTION DE CISION

### Utilisez les graphiques pour filtrer vos résultats

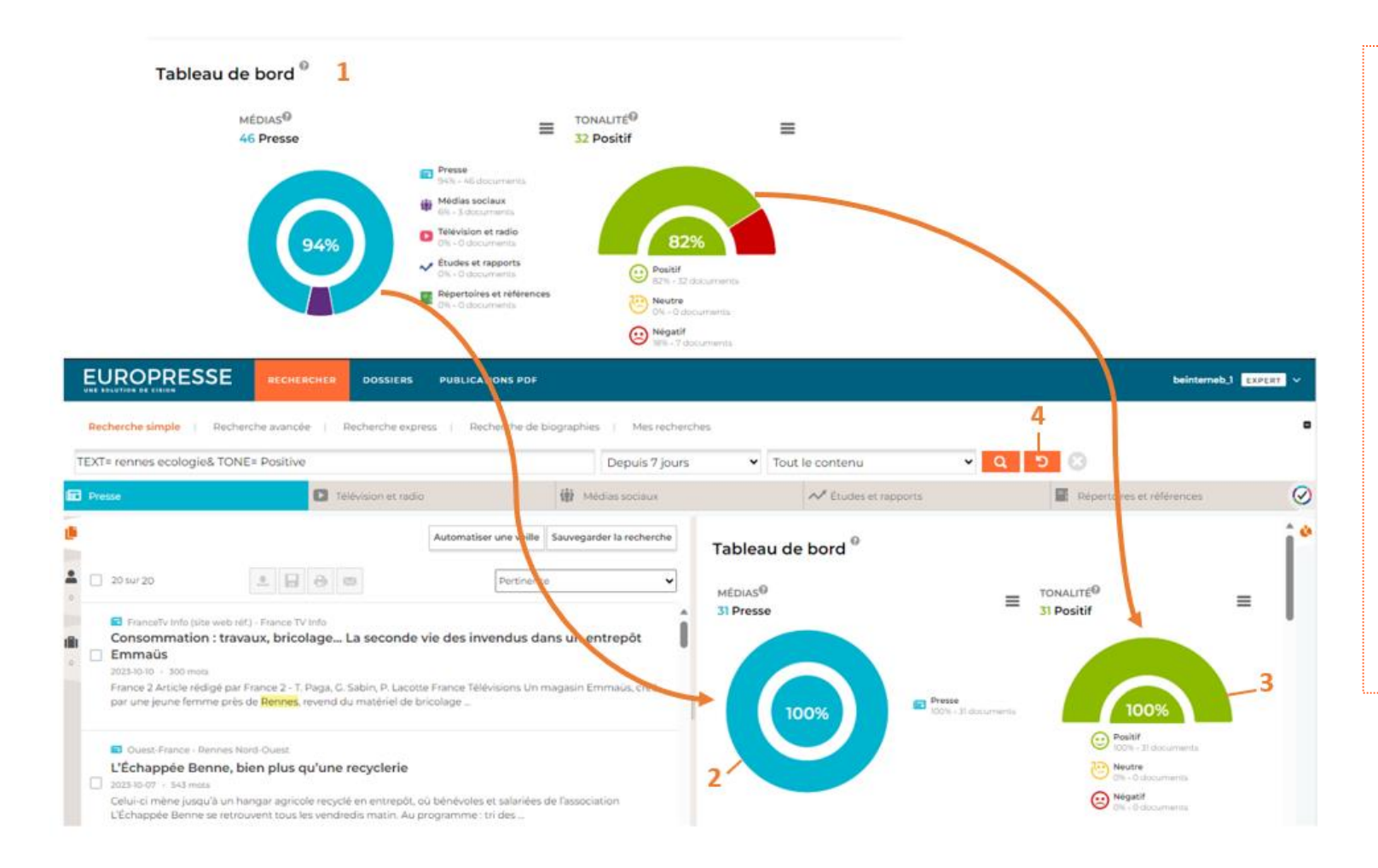

- 1. Tous les graphiques sont cliquables et vous permettent de filtrer vos résultats avec un ou plusieurs niveaux de tri.
- 2. Ex : pour visualiser uniquement les article de type presse, cliquez sur la partie bleue du graphique médias.
- 3. Pour ajouter le filtre tonalité positive à vos résultats, cliquez ensuite sur la tonalité positive du graphique Tonalité.
- 4. Pour réinitialiser les filtres, cliquez sur la flèche

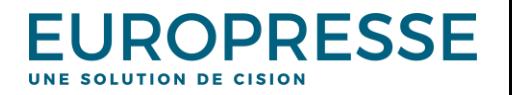

### Travaillez sur un document

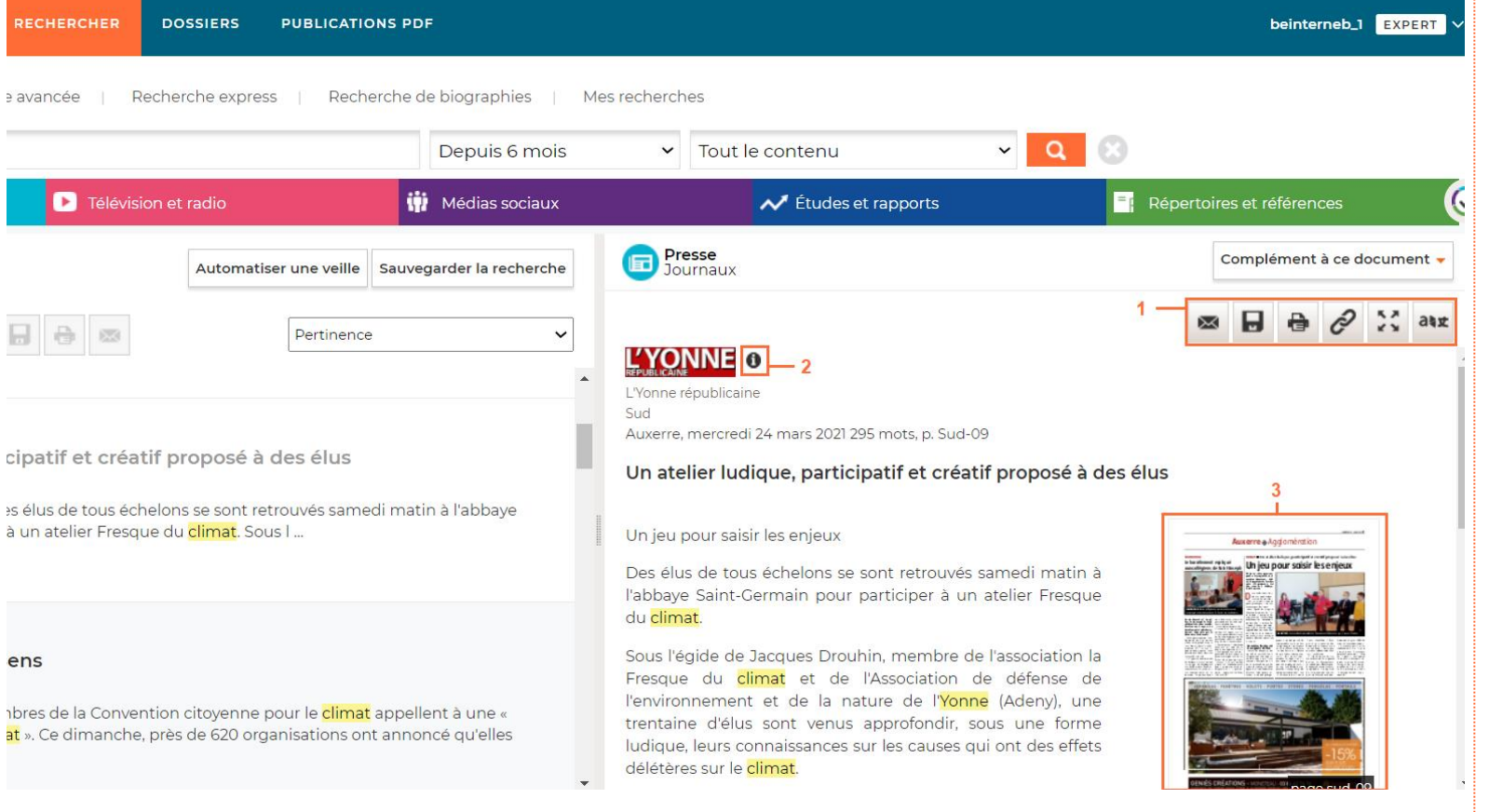

1. Depuis un document (ou depuis la liste des résultats de votre recherche), vous pouvez effectuer plusieurs actions.

 Envoyez les références du document par mail (titre, source, date et extrait uniquement).

**B** Sauvegardez le document dans un dossier ou dans un fichier (aux formats HTML ou PDF).

**a** Imprimez le document.

 $\mathcal{C}$  Récupérez un lien profond vers le document (uniquement pour les bibliothèques d'enseignement – ne fonctionne qu'en connexion par accès local).

 Visualisez le document dans une nouvelle fenêtre de votre navigateur.

atx Traduisez le document (traducteur automatique).

2. Consultez les détails de la source (icone « i »).

3. Accédez à la page PDF de la version imprimée si disponible.

**EUROPRESSE** UNE SOLUTION DE CISION

### Automatisez une veille ou sauvegardez une recherche

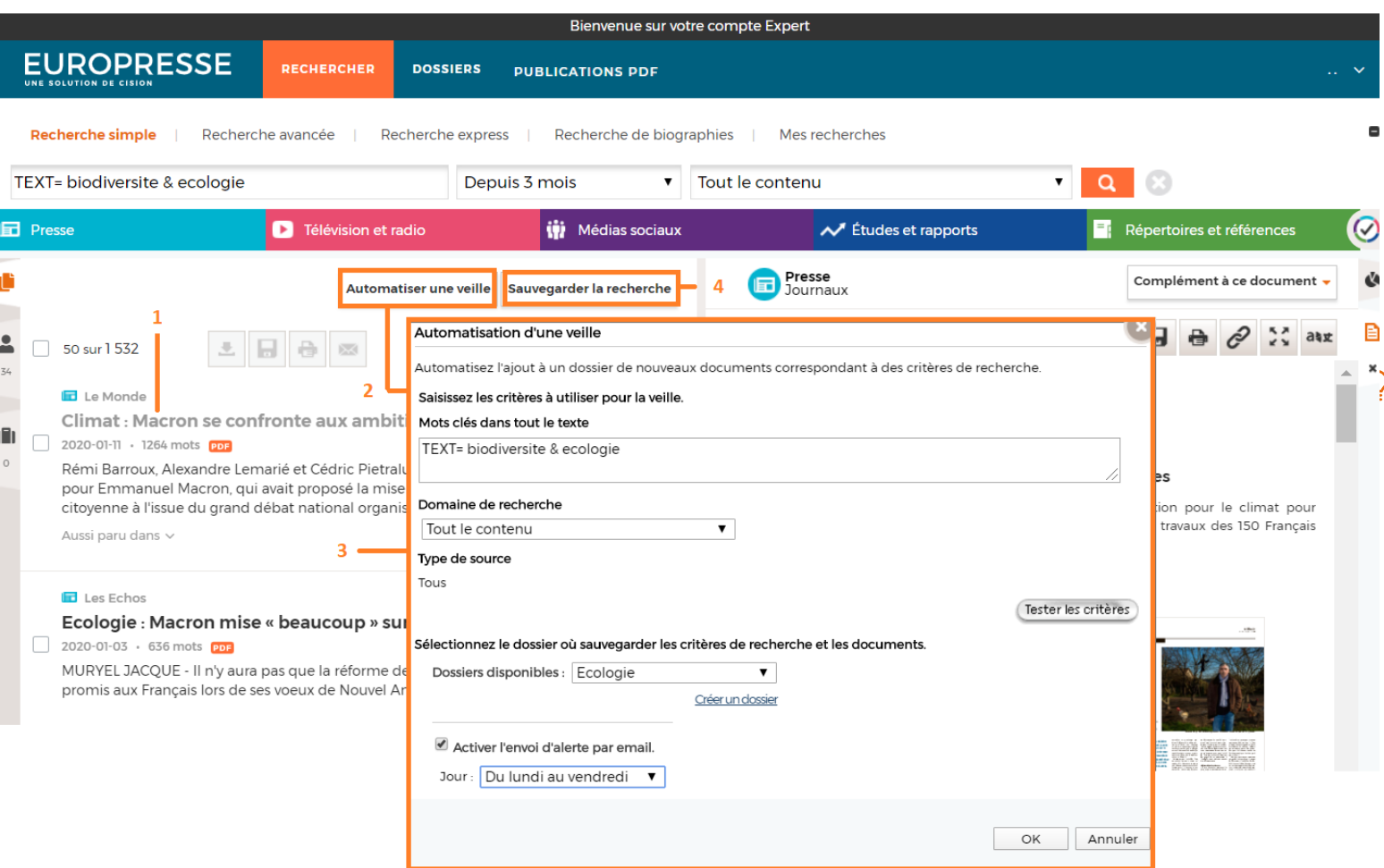

- 1. Validez la pertinence de votre recherche en consultant la liste des résultats.
- 2. Cliquez sur "Automatiser une veille".
- 3. Paramétrez la veille : - Vérifiez les mots clés et le groupe de sources,

 $\mathbf{C}$ 

Ð  $x_{\infty}$ 

- Choisissez ou créez un dossier,
- Activez ou non la réception d'alerte courriel,
- Définissez la fréquence de l'alerte courriel.
- *Personnalisez le paramétrage de vos veilles en modifiant vos "Préférences" (onglet « alertes »): - Courriel de réception des*
- *alertes, - Dossiers regroupés en un seul courriel (par défaut", ou un*
- *courriel par dossier…)*
- 4. Vous pouvez également sauvegarder les critères de votre recherche (mots clés, sources, période).
	- En cliquant sur "Sauvegarder la recherche",
	- Vous pourrez la nommer et la retrouver ensuite dans "Mes recherches"

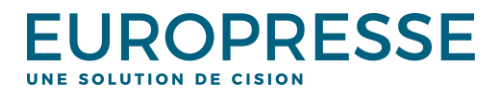

## Visualisez vos dossiers de veille et al. au la les dossiers permettent de consulter les

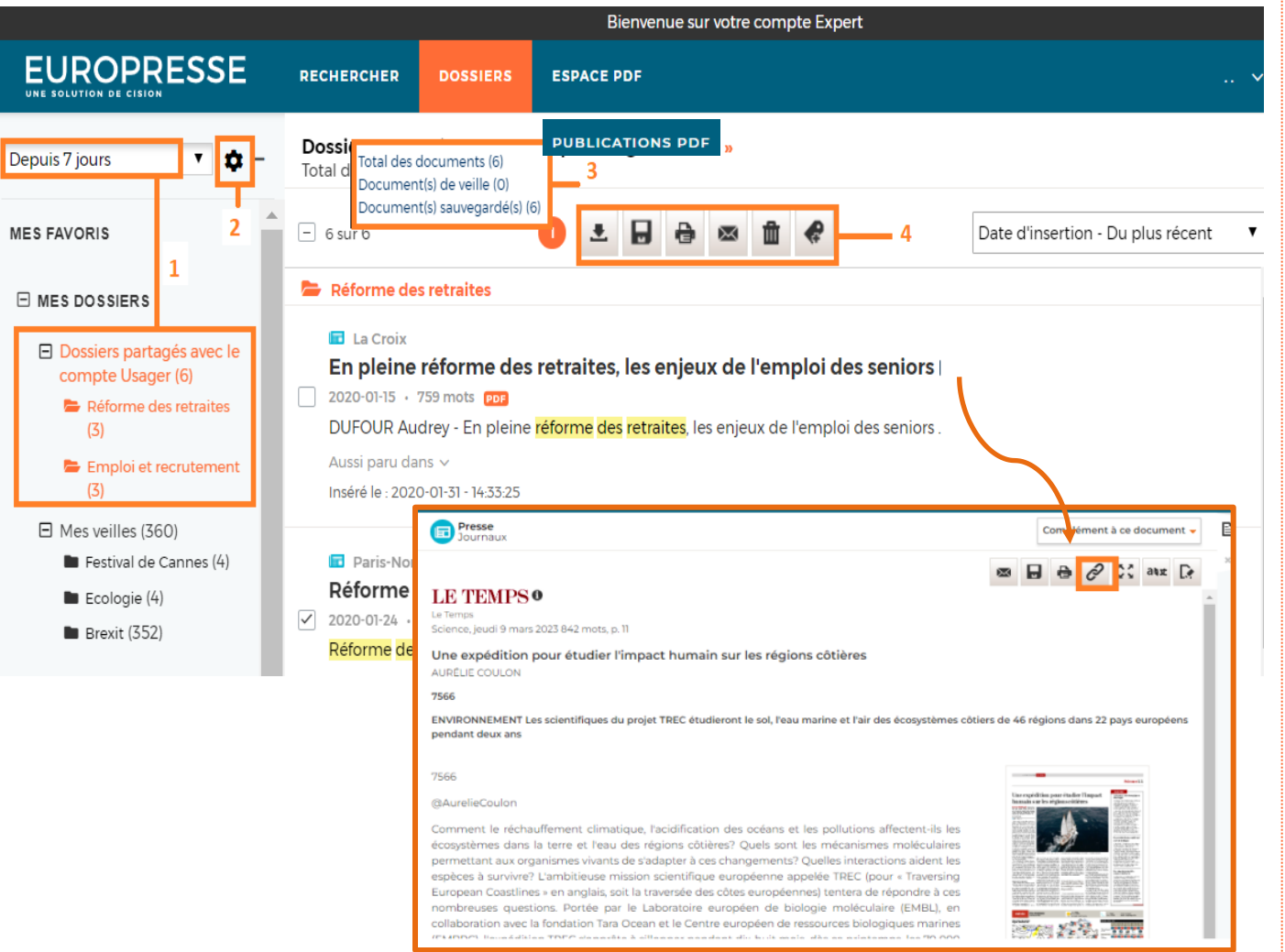

résultats de vos veilles et de conserver vos articles sauvegardés (onglet « dossiers »).

Vous pouvez également partager certains dossiers de veille avec le compte Usager. *Voir page 13.*

1. Consultez le contenu de vos dossiers :

- Sélectionnez la profondeur d'archive des articles insérés dans vos dossiers,

- Cliquez sur le nom du dossier pour consulter son contenu,

- Cliquez sur le nom d'un groupe de dossiers pour consulter l'ensemble des dossiers les uns à la suite des autres

- 2. Accédez à la page de gestion de vos dossiers (voir page 13).
- 3. Retrouvez les différents statuts des documents (veille, sauvegardés) en passant votre curseur sur "Total des documents".
- 4. Travaillez sur un ou plusieurs documents :
- Exportez les références des documents au Format RIS (bibliographique).

Ы Sauvegardez un ou plusieurs documents.

Imprimez un ou plusieurs documents.

Envoyez des références

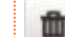

Supprimez les documents d'un dossier

 Sur un article, récupérez un lien profond vers le document (uniquement pour les bibliothèques d'enseignement – ne fonctionne qu'en connexion par accès local).

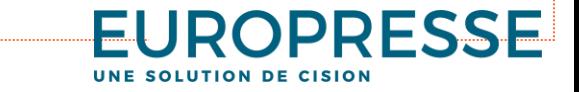

## Gérez vos dossiers de veille

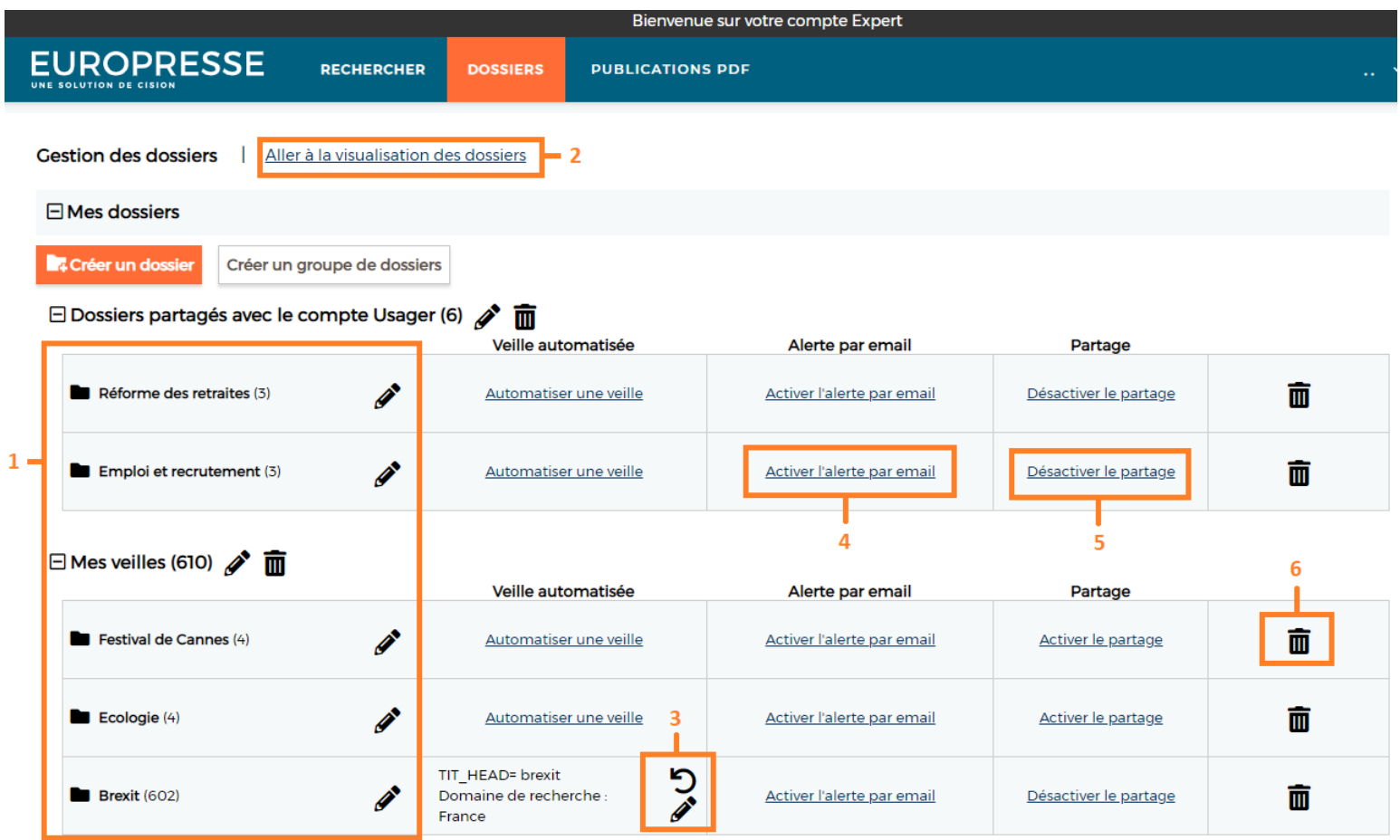

- 1. Visualisez la liste de vos groupes de dossiers et dossiers
	- Cliquez sur le nom d'un dossier pour accéder à son contenu.
- 2. Retournez à la page de visualisation du contenu des dossiers.
- 3. Relancez / Modifiez une veille :
	- **D** Relancez manuellement l'équation de veille dans l'interface de recherche,
	- Modifiez les mots-clés et les sources associés à chaque dossier.
- 4. Activez/désactivez l'envoi d'alerte par courriel ou modifiez la fréquence,
- 5. Activez le partage du dossier avec le compte Usager : - Les dossiers partagés et leur contenu seront alors visibles sur le compte Usager, onglet « dossiers ».
- 6. Supprimez définitivement le dossier.

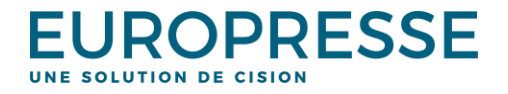

## Consultez les versions imprimées des journaux dans « Publications PDF »

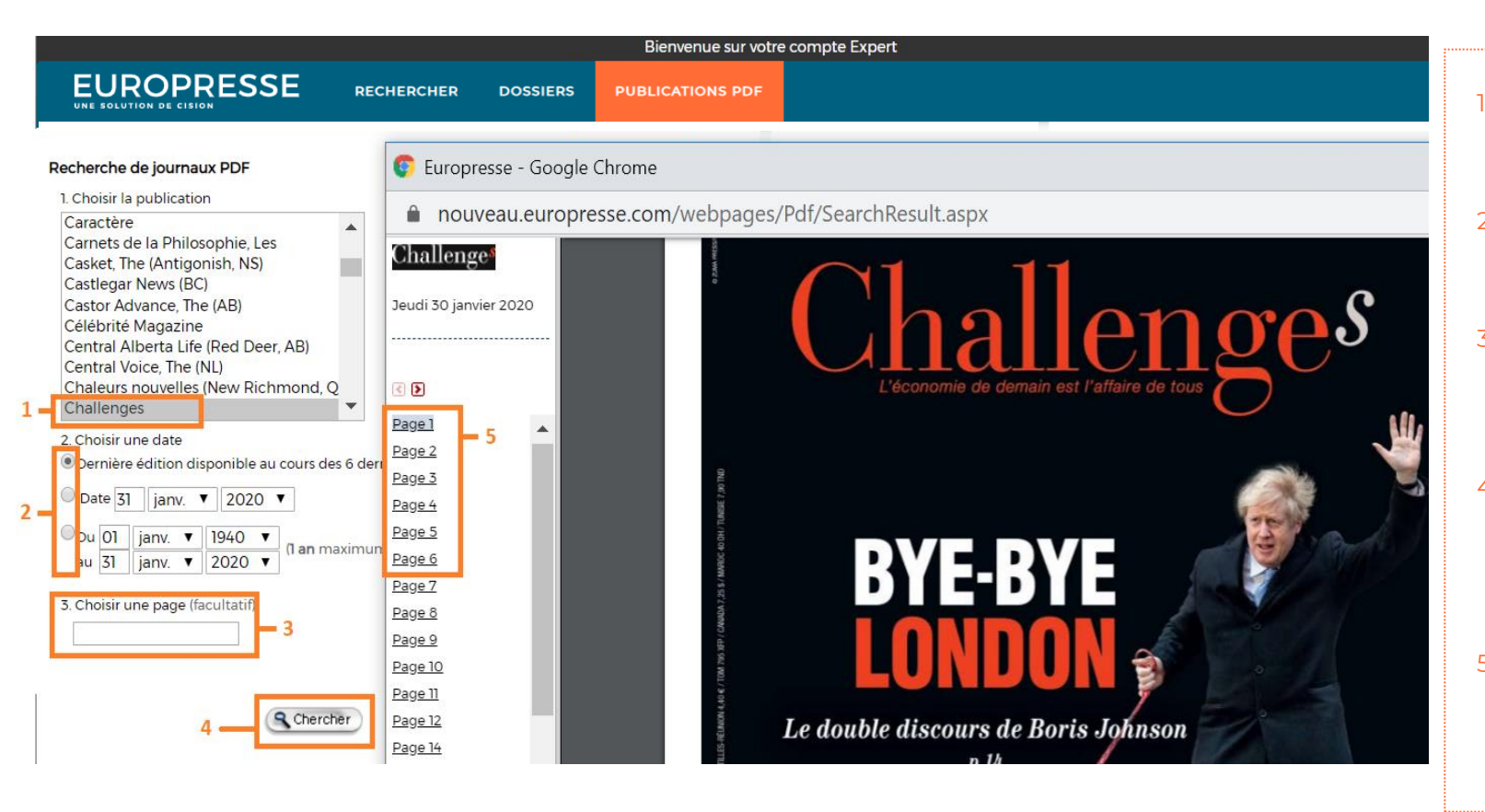

- Sélectionnez la source que vous souhaitez visualiser dans sa version imprimée.
- 2. Sélectionnez une date ou période de publication de la source.
- Il est possible également de recherche une page précise de la source en indiquant son numéro.
- 4. Cliquez sur « chercher » : une nouvelle fenêtre (popup) de votre navigateur s'ouvre alors avec la source souhaitée.
- 5. Naviguez entre les pages de la source dans sa version imprimée.

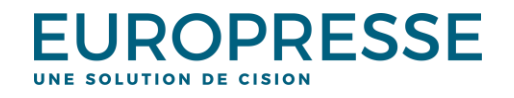

### Les préférences

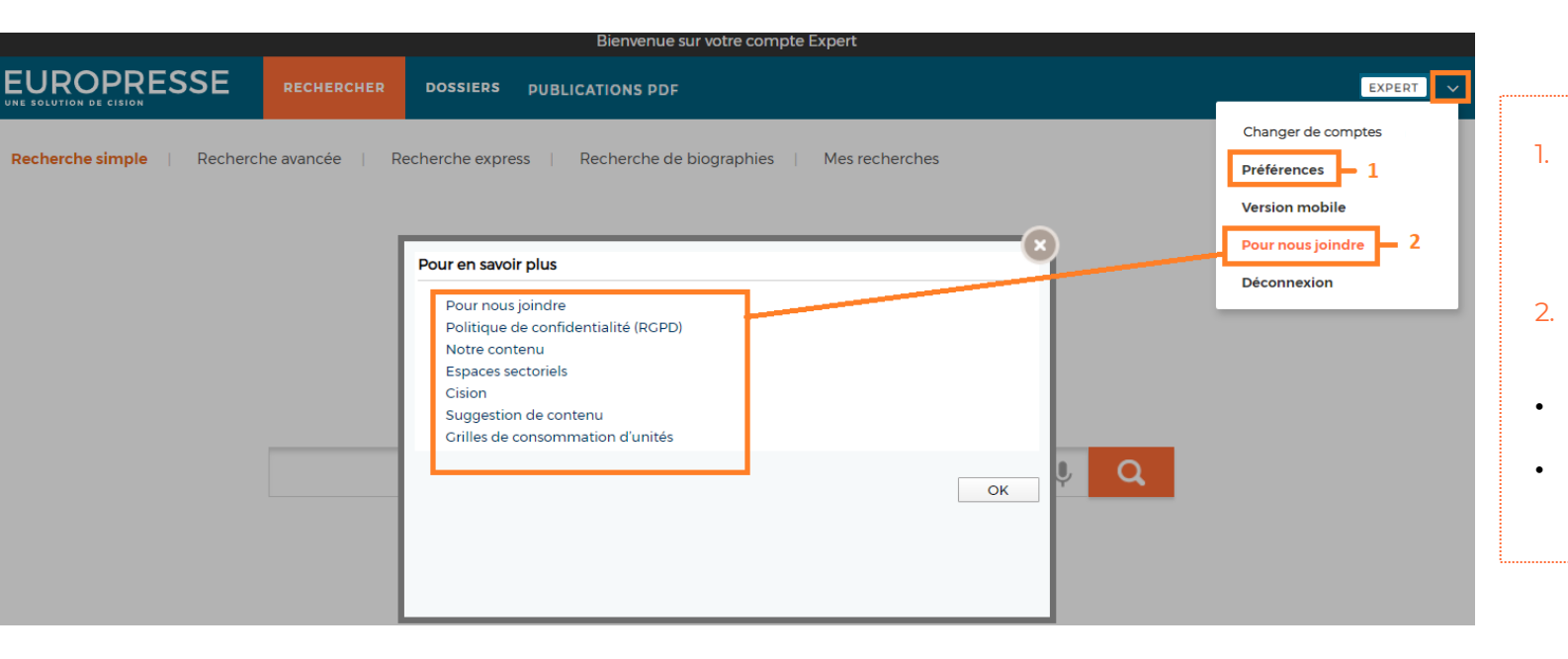

- 1. Personnalisez les paramètres de votre compte (mot de passe, e-mail, affichage…) dans les « préférences ».
- 2. Retrouvez des informations complémentaires dans « Pour nous joindre» :
- la liste des contenus disponibles (dans « Notre contenu »)
- un formulaire de suggestion de contenu (pour suggérer un ajout de source)...

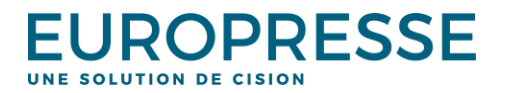

## Les préférences – gérer le surlignage des mots-clés

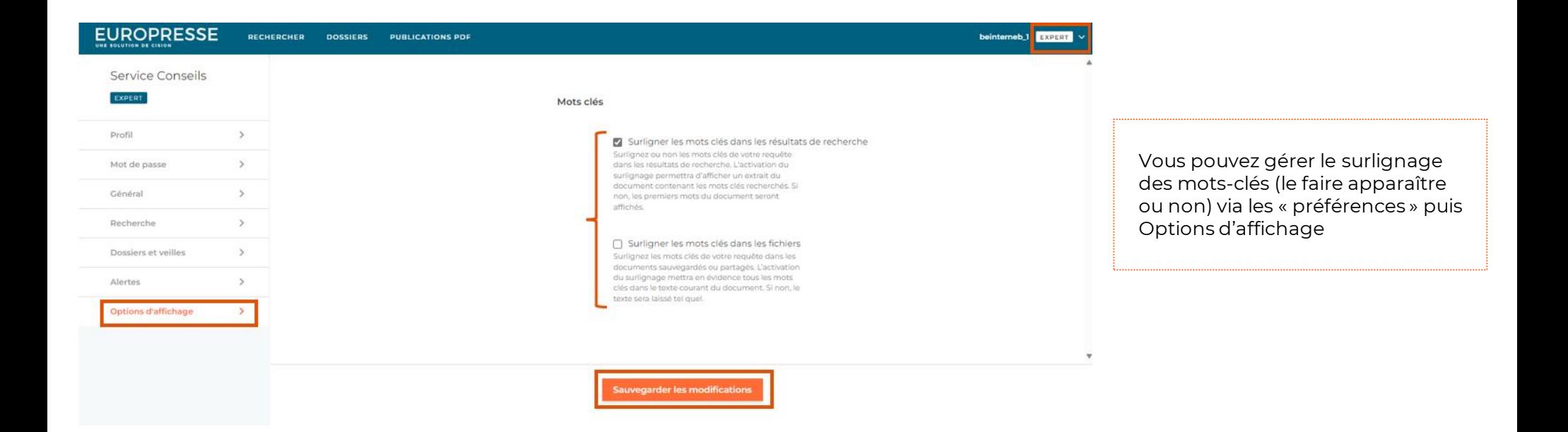

Par défaut, les termes de recherche utilisés sont automatiquement surlignés dans les **résultats de recherche**.

Par défaut, les termes de recherche utilisés ne sont plus surlignés dans les **fichiers exportés ou sauvegardés**.

Vous pouvez modifier ce paramétrage par défaut en cochant ou décochant les cases correspondantes puis en cliquant sur sauvegarder les modifications.

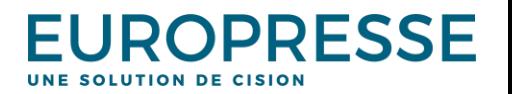

Le **Service Conseils** d'Europresse est à votre écoute pour toute question

d'utilisation du lundi au vendredi entre 9h et 18h :

- Par mail: [biblio.france@cision.com](mailto:biblio.france@cision.com)
- Par téléphone : 01 44 82 66 41

Pour vous

inscrire aux formations : [https://cision.zoom.us/webinar/register/WN\\_Y4xoG](https://cision.zoom.us/webinar/register/WN_Y4xoGLSLTSeJWeO6WZMJ8Q#/) [LSLTSeJWeO6WZMJ8Q#/](https://cision.zoom.us/webinar/register/WN_Y4xoGLSLTSeJWeO6WZMJ8Q#/)

Notre site aide : [Espace support –](https://www.europresse.com/espace-support/) Europresse

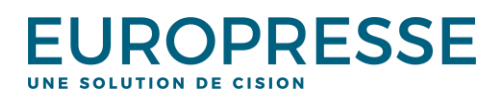